**Colour in Motion** 

Intégration du profil de couleur pour l'imprimante Epson Série ET-2856 avec les encres EPN+ de Sublisplash dans CorelDraw (à partir de la version X5)

#### 1. Vérifier les paramètres de couleur dans CorelDraw

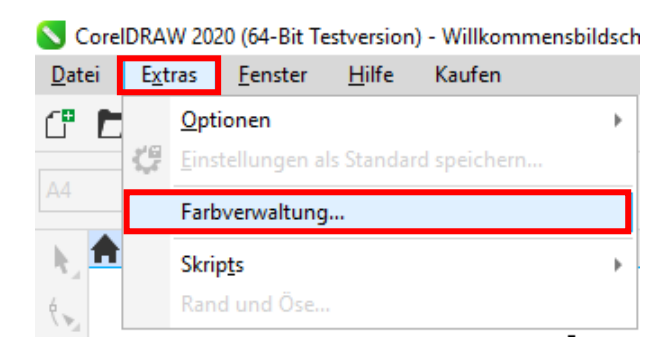

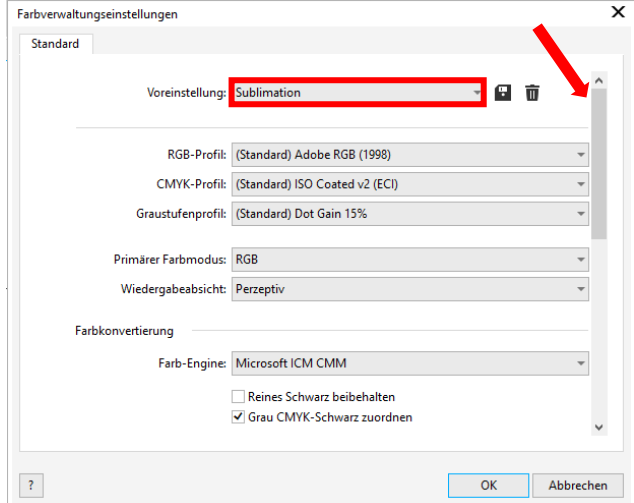

Lancez CorelDraw.

Cliquez sur "Extras" dans la barre de menu.

Cliquez sur "Gestion des couleurs...".

Vérifiez si le paramètre "Sublimation" est sélectionné dans le champ "Preselection :". Si ce n'est pas le cas, ouvrez la liste des préréglages en cliquant sur le symbole "flèche vers le bas" dans le champ de saisie, puis sélectionnez le paramètre "Sublimation", si le paramètre sublimation ne s'y trouvre pas non plus, remplissez tous les champs comme indiqué ci-contre et sur la page suivante puis enregistrer en cliquant sur la disquette avec comme nom « Sublimation ».

Pour plus de sécurité, vérifiez que les paramètres sont corrects. Vous pouvez voir les paramètres corrects dans la capture d'écran de gauche.

Comme il n'est pas possible d'afficher tout le contenu de la fenêtre en une seule fois, vous devez faire défiler l'écran vers le bas à l'aide de la barre de défilement (marquée d'une flèche) jusqu'à ce que vous voyiez "Directives d'ouverture" en haut de la fenêtre.

#### www.sublisplash.de

\*Alle Warenzeichen, Produktnamen und Logos sind Eigentum der jeweiligen Besitzer. Alle hier nicht ausdrücklich gewährten Rechte bleiben vorbehalten.

**Colour in Motion** 

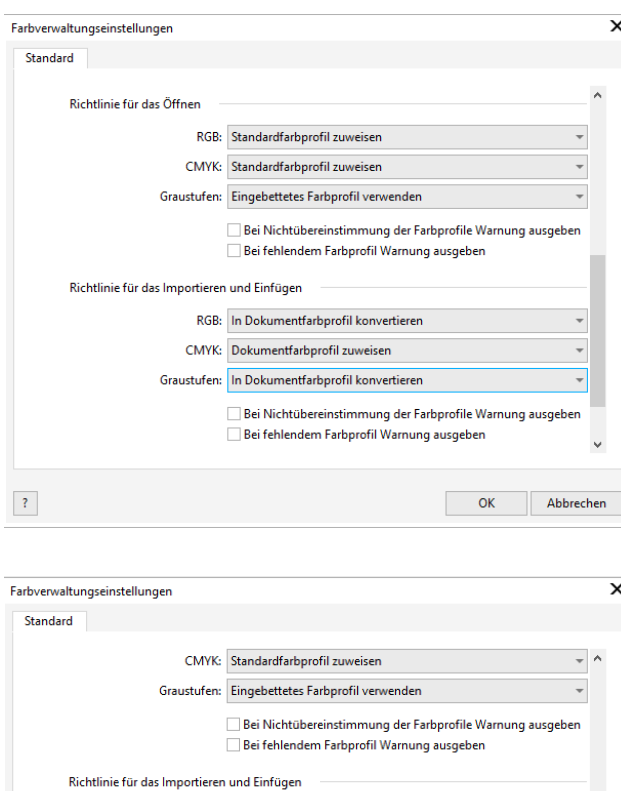

RGB: In Dokumentfarbprofil konvertieren CMYK: Dokumentfarbprofil zuweisen Graustufen: In Dokumentfarbprofil konvertieren

Schmuckfarbendefinition: RGB-Werte

 $\langle 3 \rangle$ 

Bei Nichtübereinstimmung der Farbprofile Warnung ausgeben Bei fehlendem Farbprofil Warnung ausgeben

Vérifiez à nouveau que les paramètres sont conformes à cette capture d'écran.

Puis faites défiler la page vers le bas avec la barre de défilement.

Et enfin, vérifiez si les paramètres sont tels que vous les voyez dans cette capture d'écran.

Fermez maintenant la fenêtre "Paramètres de gestion des couleurs" en cliquant sur "OK".

#### www.sublisplash.de

OK Abbrechen

\*Alle Warenzeichen, Produktnamen und Logos sind Eigentum der jeweiligen Besitzer. Alle hier nicht ausdrücklich gewährten Rechte bleiben vorbehalten.

**Colour in Motion** 

2. Chargez un fichier de test et attribuez le profil de couleur ICC dans CorelDraw.

Lancez CorelDraw et ouvrez un fichier quelconque

Cliquez sur " Fichier " dans la barre de menu, puis sur " Imprimer... " dans le menu ouvert pour ouvrir la boîte de dialogue d'impression de CorelDraw.

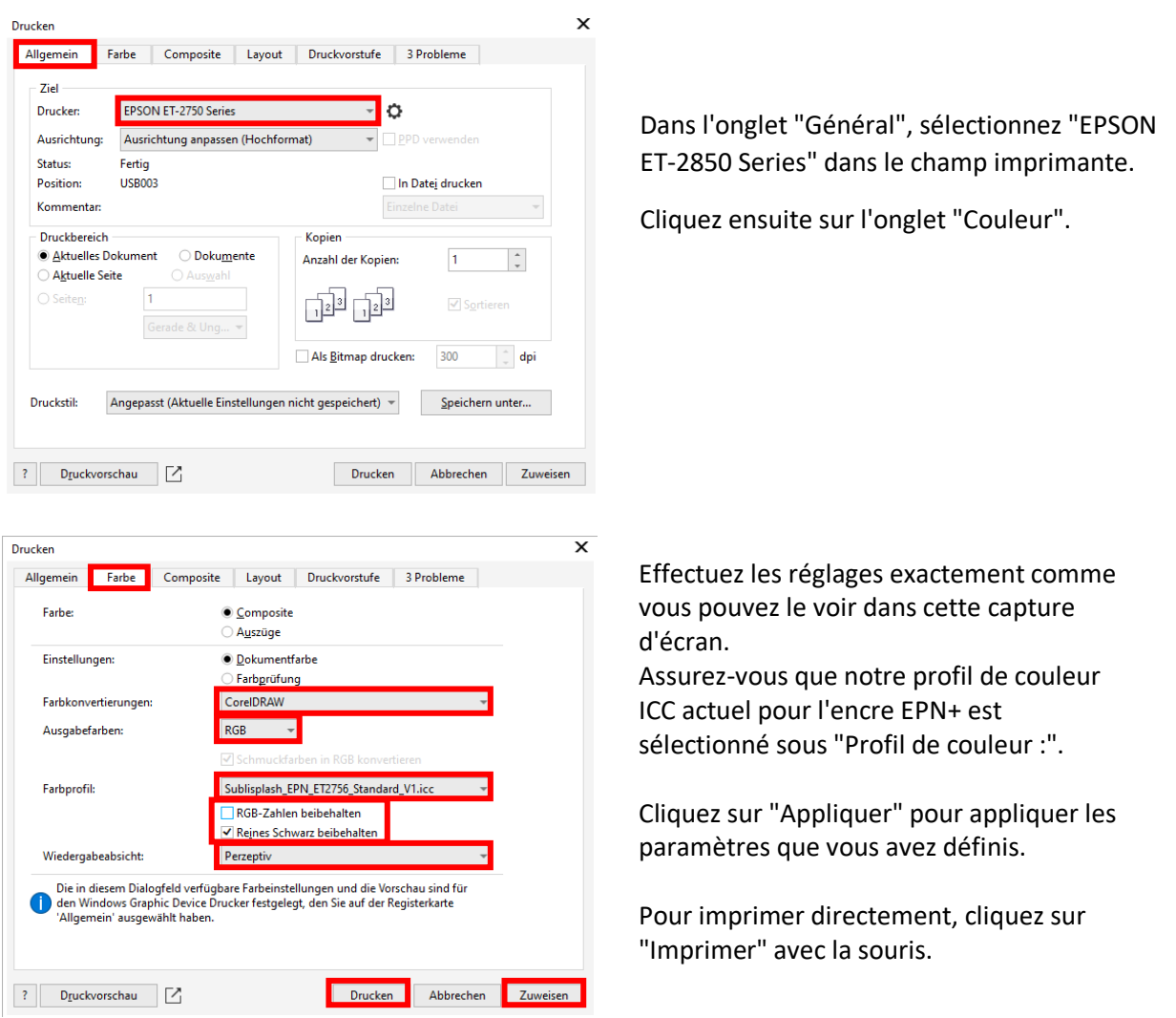

Info Pratique: Avant d'imprimer, il est conseillé de vérifier que le préréglage d'impression actuellement sélectionné dans le pilote d'imprimante est correct.

### www.sublisplash.de

\*Alle Warenzelchen, Produktnamen und Logos sind Eigentum der jeweiligen Besitzer. Alle hier nicht ausdrücklich gewährten Rechte bleiben vorbehalten.

#### **Colour in Motion**

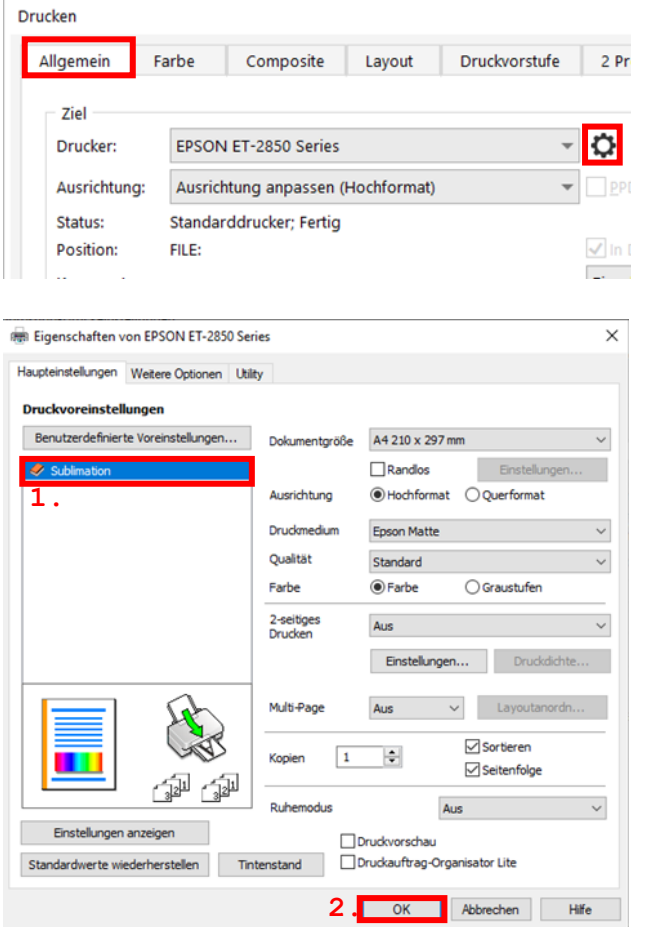

Revenez à l'onglet "Général".

Cliquez sur le symbole "roue dentée" pour appeler les "Propriétés de la série EPSON ET-2850".

1. Sélectionnez le paramètre "Sublimation" (surligné en bleu) sous "Préférences d'impression" en cliquant avec la souris.

2. Confirmez la sélection par un clic de souris sur "OK". La fenêtre "Propriétés de la série EPSON ET-2850" se ferme.

Placez quelques feuilles de papier SUBLIPRIME dans le bac à papier de l'imprimante, la face non

 $\overline{\phantom{a}}$ 

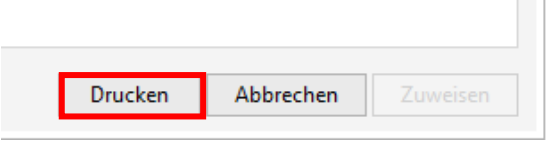

imprimée vers le haut.

Cliquez sur "Imprimer" pour lancer l'impression.

### www.sublisplash.de

\*Alle Warenzelchen, Produktnamen und Logos sind Eigentum der jeweiligen Besitzer. Alle hier nicht ausdrücklich gewährten Rechte bleiben vorbehalten.